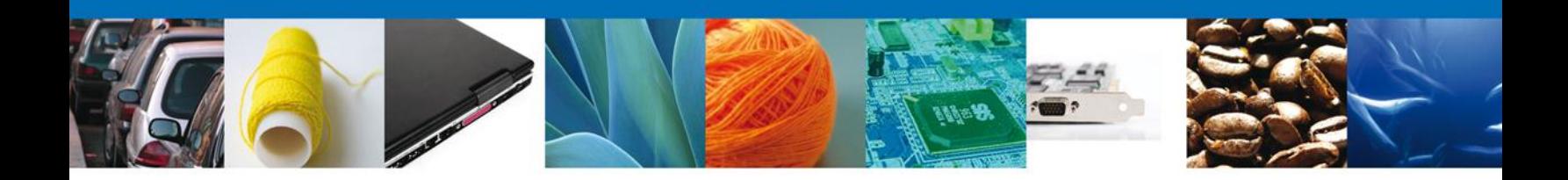

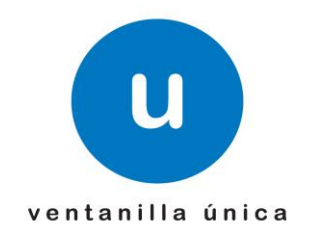

## **MANUAL DE USUARIO VALIDAR DUPLICADO DEL CERTIFICADO**

Versión: 1.0.0 Fecha de Publicación: 27 de agosto de 2012

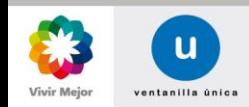

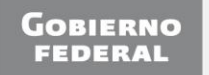

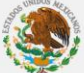

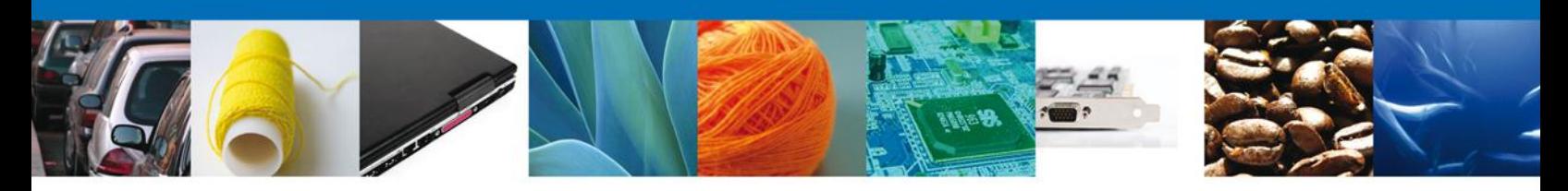

## **Sumario**

## **Propósito**

El propósito del manual es proporcionar información del sistema al usuario final, sobre los procesos y elementos que componen el módulo 011 CEROR – Solicitar Registro de Producto Elegible (7 modalidades citadas).

Las audiencias para este documento son:

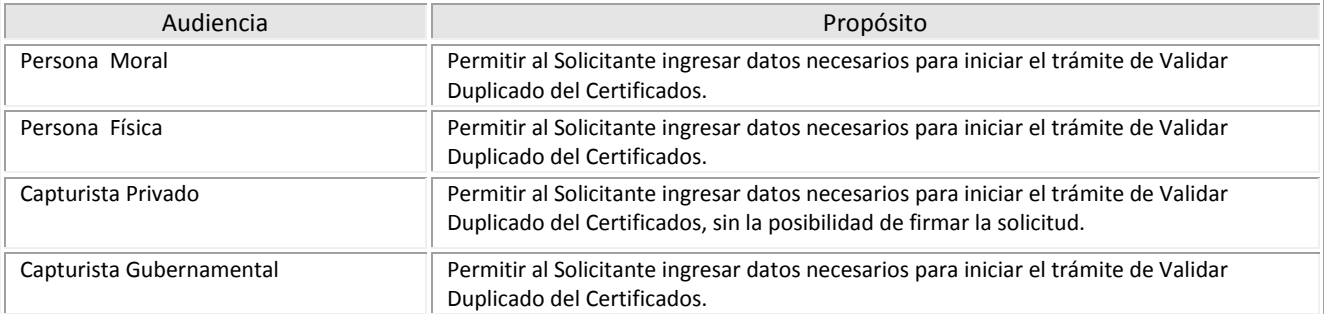

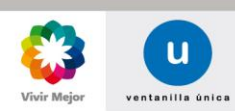

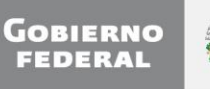

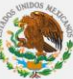

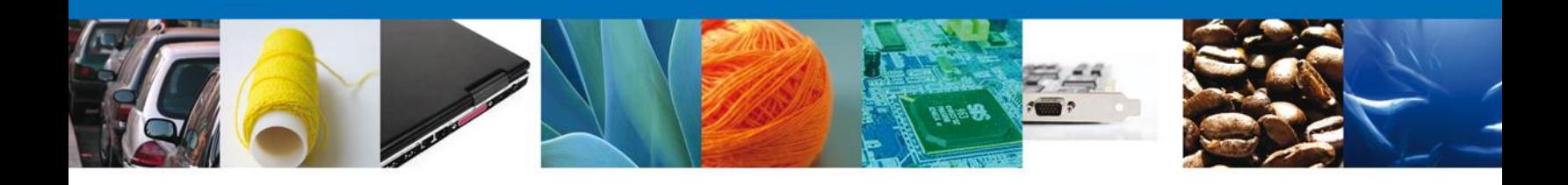

# **Manual de Usuario**

# Contenido

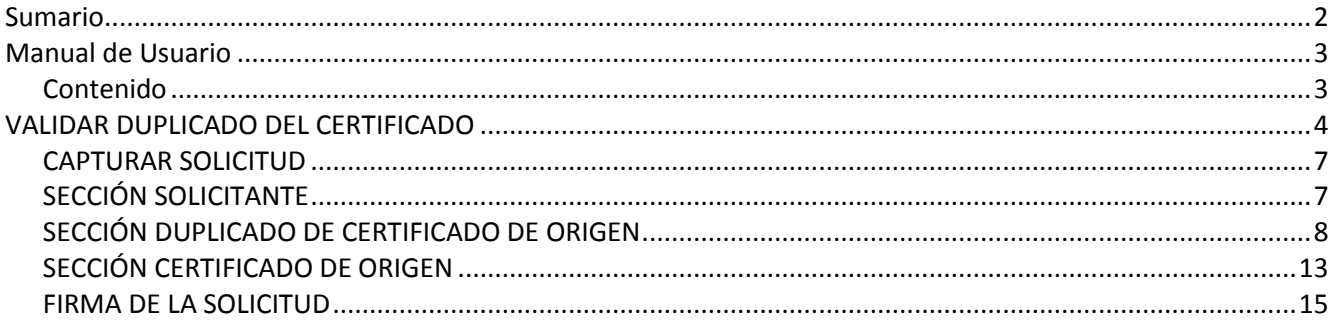

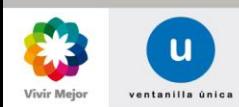

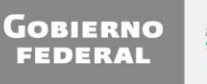

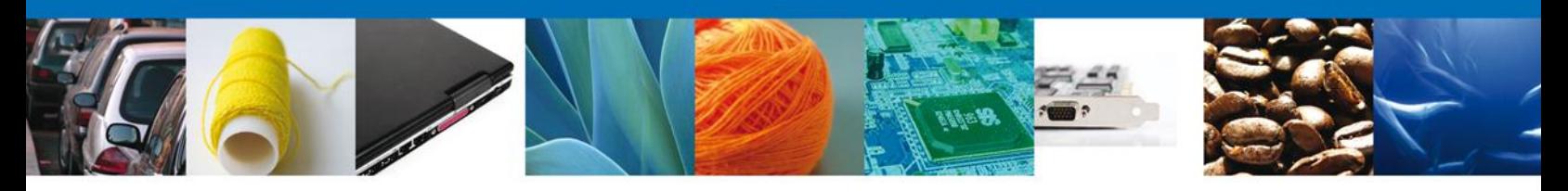

#### <span id="page-3-0"></span>**VALIDAR DUPLICADO DEL CERTIFICADO**

El usuario deberá ingresar a **Ventanilla Única** con su FIEL.

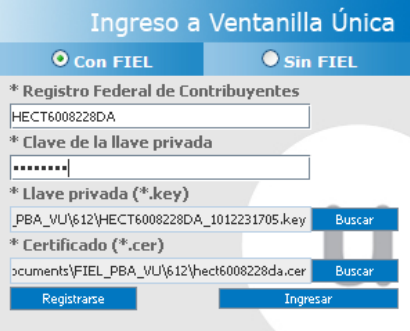

Posteriormente, seleccionar de la lista el rol con el que desea ingresar. No es necesario seleccionar una opción en **Registro Federal de Contribuyentes**.

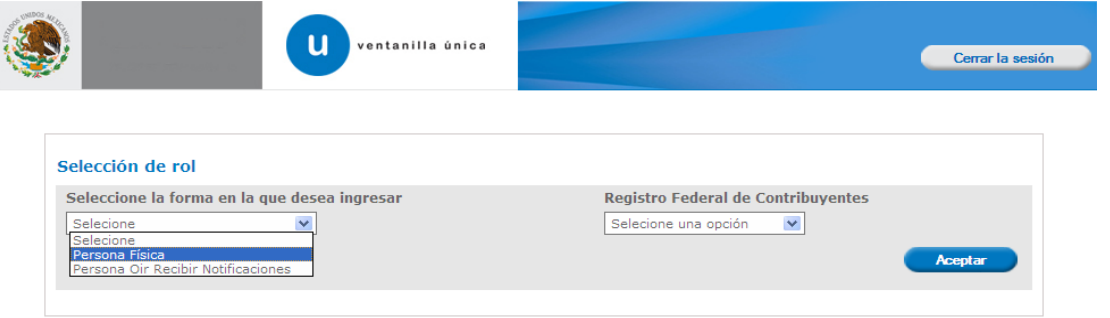

El usuario deberá seleccionar del menú: **Trámites**, y la pantalla desplegará los íconos de las diversas dependencias que forman parte de la Ventanilla Única. En este caso el usuario deberá seleccionar el ícono que corresponde a la **Secretaría de Economía (SE).**

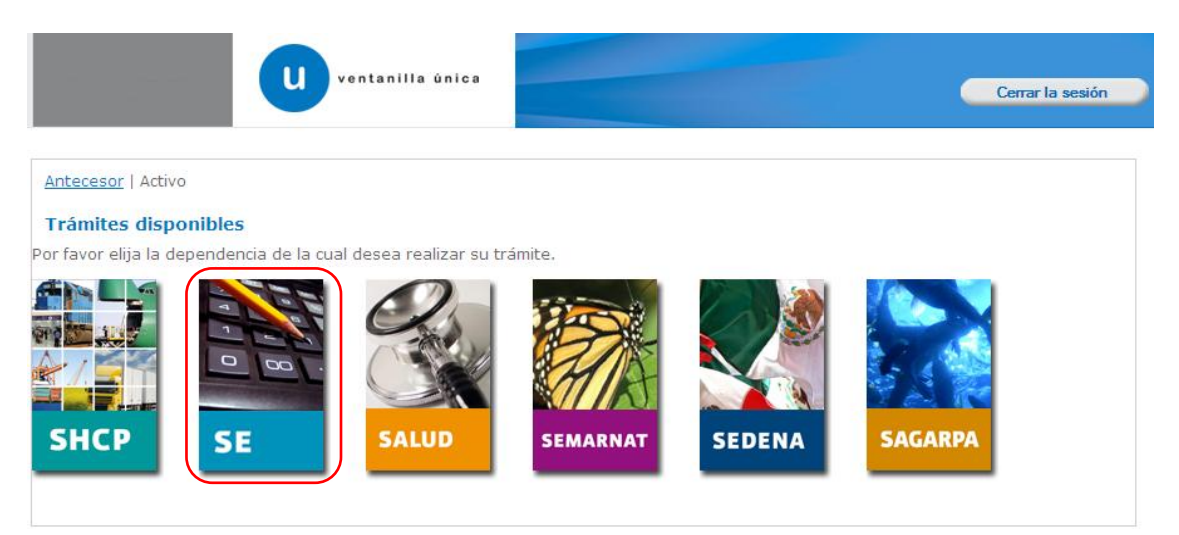

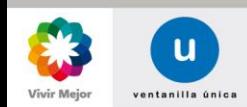

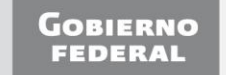

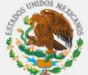

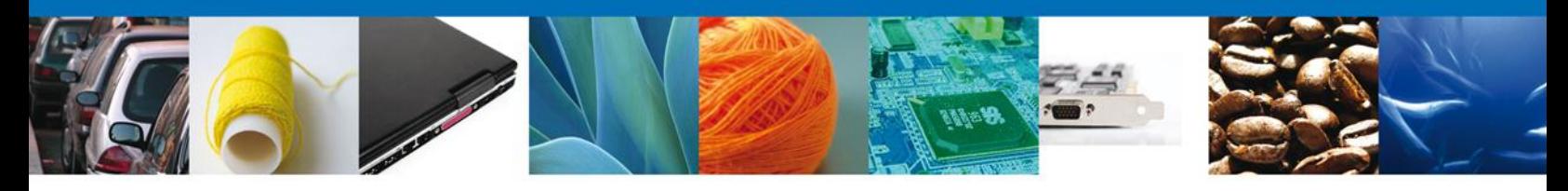

La pantalla desplegará la información que contiene los trámites disponibles de la **SE**, debiendo elegir el usuario la opción **Certificados de Origen**.

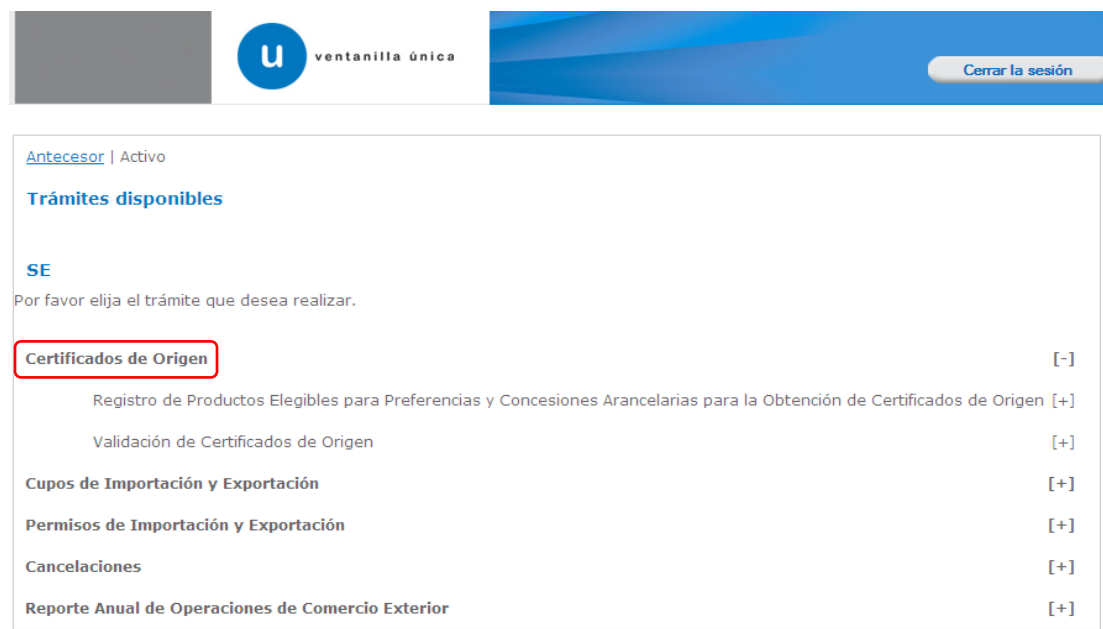

Una vez desplegado el menú de trámites de Certificados de Origen, deberá seleccionar la opción **Validación de Certificados de Origen**.

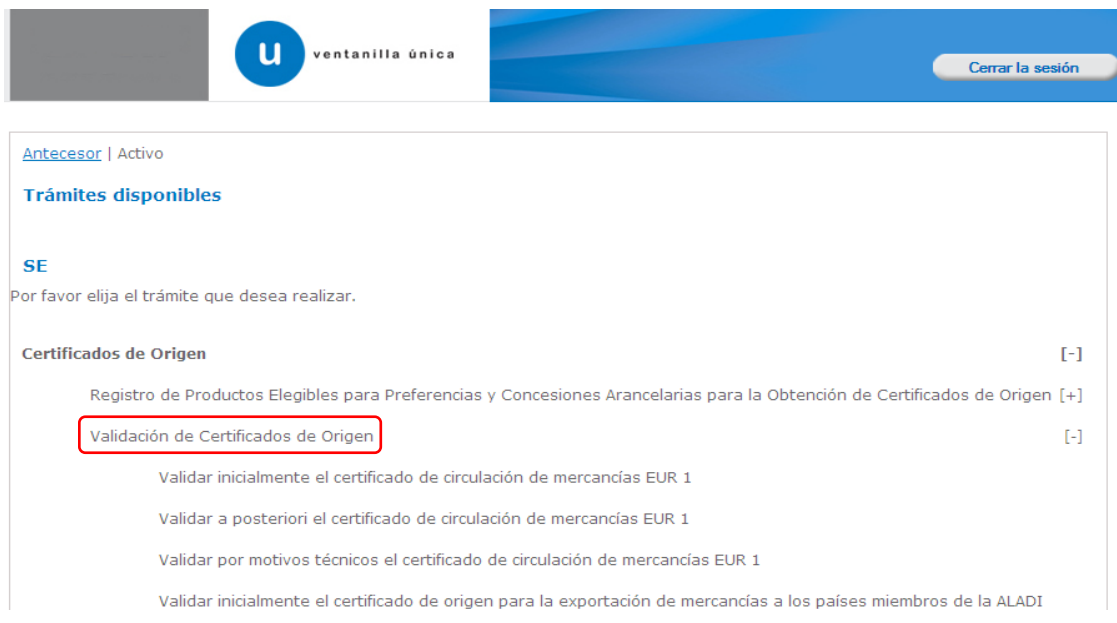

Al realizar la selección se desplegará la lista de trámites disponibles para validaciones, de la cual se deberá seleccionar la correspondiente el trámite deseado:

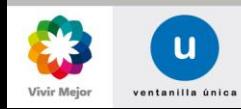

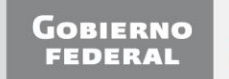

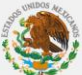

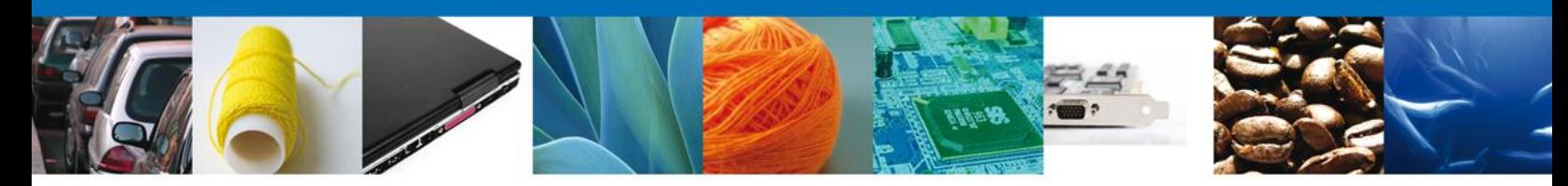

- Validar inicialmente el certificado de circulación de mercancías EUR 1
- Validar a posteriori el certificado de circulación de mercancías EUR 1
- Validar por motivos técnicos el certificado de circulación de mercancías EUR 1
- Validar inicialmente el certificado de origen para la exportación de mercancías a los países miembros de la ALADI
- Validar inicialmente el certificado de Perú
- Validar inicialmente el certificado de SGP
- Validar a posteriori el certificado SGP
- Validar por motivos técnicos el certificado SGP
- Validar Duplicado del certificado de origen
- Validar inicialmente el certificado CAM
- Validar a posteriori el certificado de CAM
- Validar inicialmente el certificado G2
- Validar inicialmente el certificado de Uruguay
- Validar inicialmente el certificado de Japón
- Validar a posteriori el certificado de Japón
- Validar por motivos técnicos el certificado Japón

Hecha la selección, la siguiente pantalla muestra activo el paso: **1 Capturar Solicitud** y no activo el paso: **2 Firmar Solicitud**.

El paso: **1 Capturar Solicitud** está integrado por las secciones:

- o Solicitante
- o Certificado de origen
- o Histórico Productores (Sólo aplica en **Validar Certificado** para Perú, Japón y Uruguay)
- o Destinatario (No aplica en **Validar Certificado** para la ALADI)
- o Datos certificado

El paso **2 Firmar Solicitud**, se activará cuando se concluya la captura de la información correspondiente a las secciones que integran el paso **1 Capturar Solicitud**.

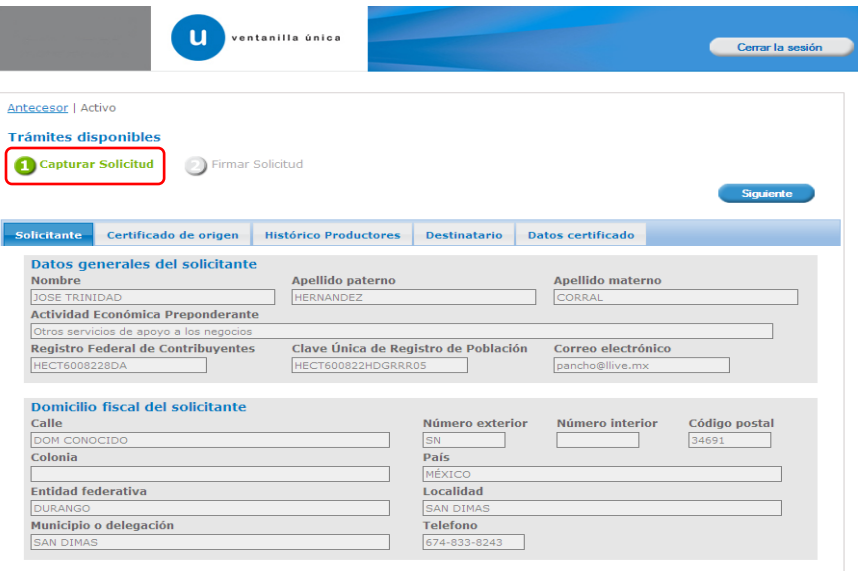

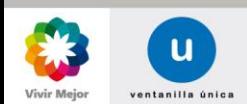

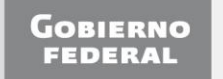

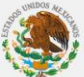

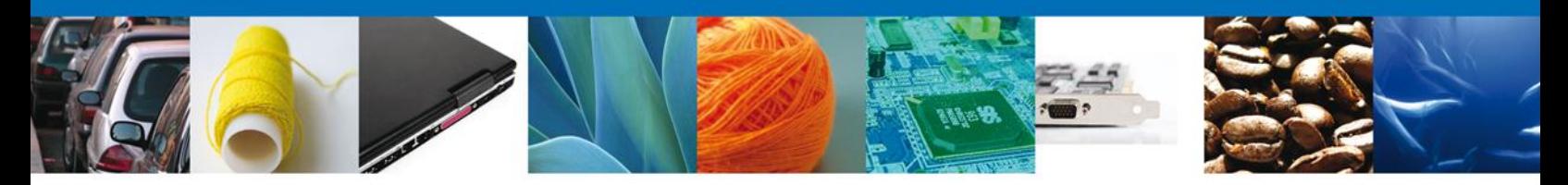

**El trámite de Validar Duplicado del Certificado de origen sólo se puede realizar para los Tratados/Acuerdos de:** 

- UE
- AELC
- ALADI
- $\bullet$  SGP

#### <span id="page-6-1"></span><span id="page-6-0"></span>**CAPTURAR SOLICITUD**

### **SECCIÓN: SOLICITANTE**

Al abrir la pestaña **Solicitante** se muestran tanto los **Datos Generales** como el **Domicilio fiscal del Solicitante** que están registrados ante el SAT, en formato sólo de lectura.

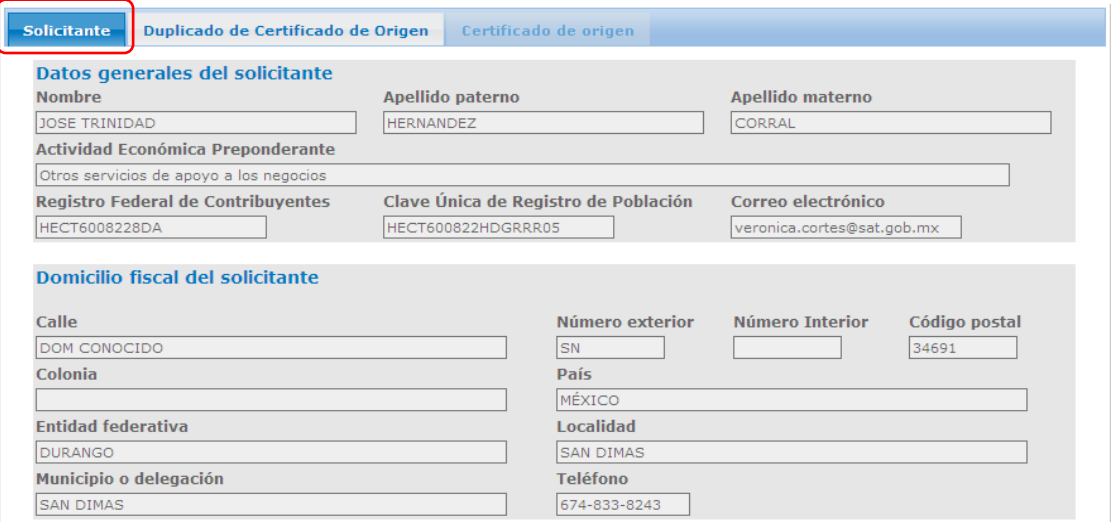

Los Datos Generales del Solicitante en formato de sólo lectura, son los siguientes:

- Datos generales del solicitante:
	- o Nombre (Sólo persona física)
	- o Apellido Paterno (Sólo persona física)
	- o Apellido Materno (Sólo persona física)
	- o Denominación o Razón social (Sólo persona moral)
	- o Actividad Económica Preponderante
	- o Registro Federal de Contribuyentes (Sólo persona física)
	- o Clave Única de Registro de Población (Sólo persona física)
	- o Correo electrónico

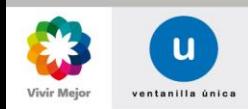

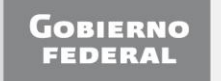

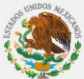

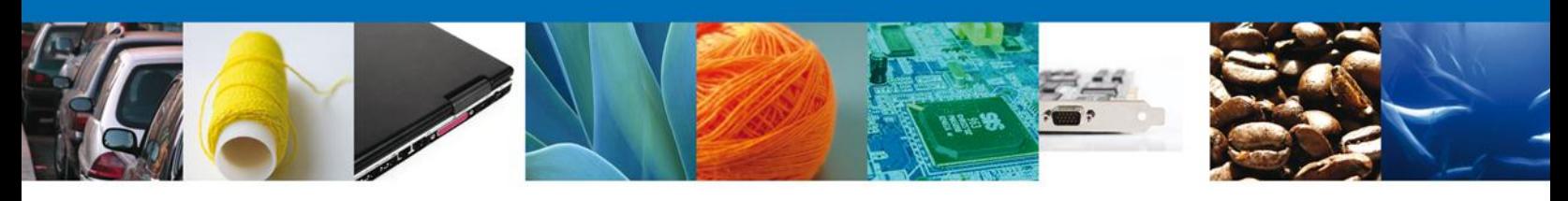

- Domicilio fiscal del solicitante:
	- o Calle
	- o Número exterior
	- o Número interior
	- o Código postal
	- o Colonia
	- o País
	- o Entidad federativa
	- o Localidad
	- o Municipio o delegación
	- o Teléfono

### <span id="page-7-0"></span>**SECCIÓN: DUPLICADO DE CERTIFICADO DE ORIGEN**

En esta pestaña se permite la búsqueda del certificado de origen del cual se va a solicitar el duplicado. Existen dos maneras de buscar el certificado:

- o Por **Número de certificado de origen**
- o Por **País/Bloque Tratado/Acuerdo**

#### **Búsqueda por Número de Certificado de Origen**

La búsqueda por número de certificado de origen se lleva a cabo ingresando el número del certificado a duplicar en el campo correspondiente.

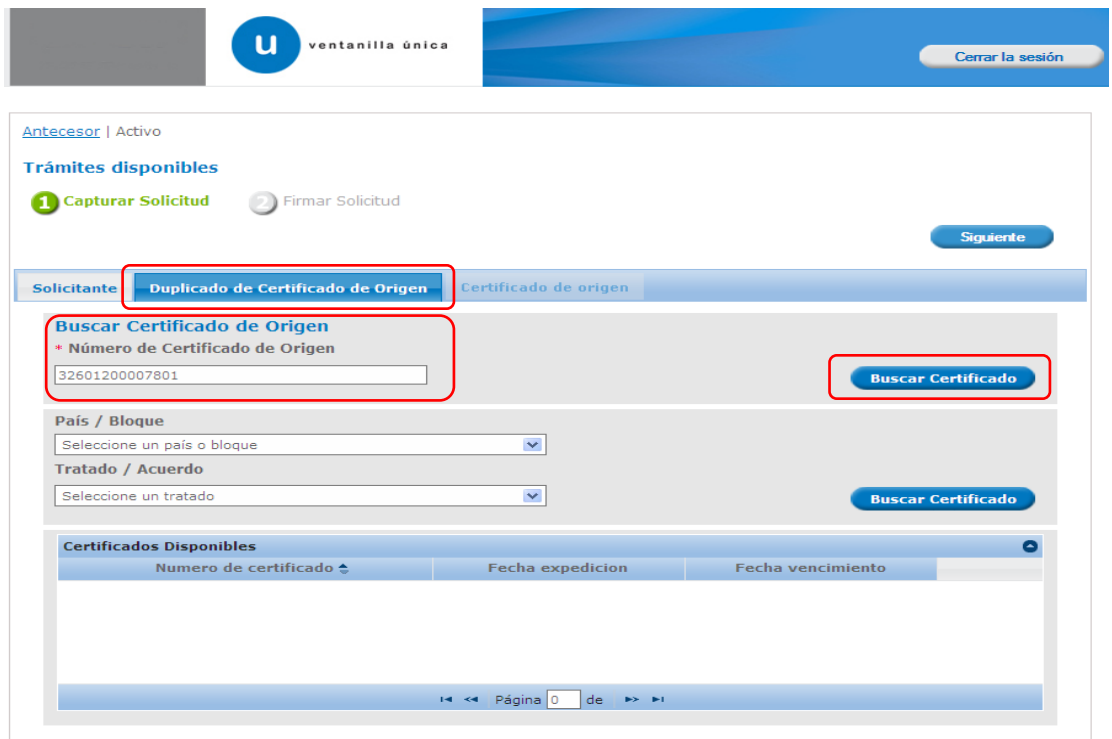

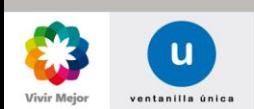

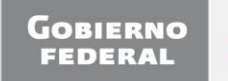

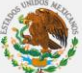

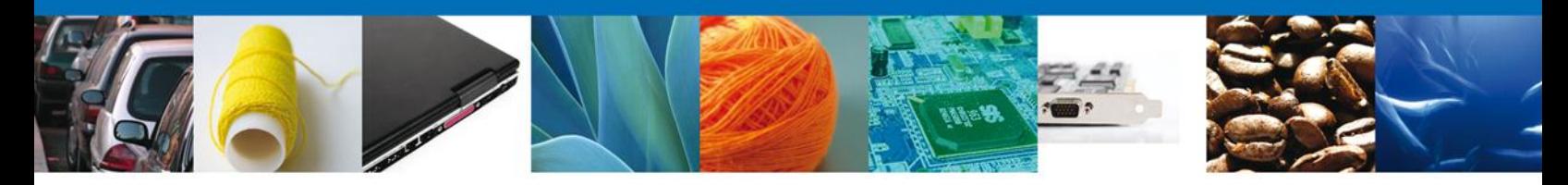

Una vez que se ha ingresado el número de certificado, se deberá presionar el botón **Buscar certificado**  (pantalla anterior). Y se mostrará el resultado obtenido de la búsqueda por número de certificado:

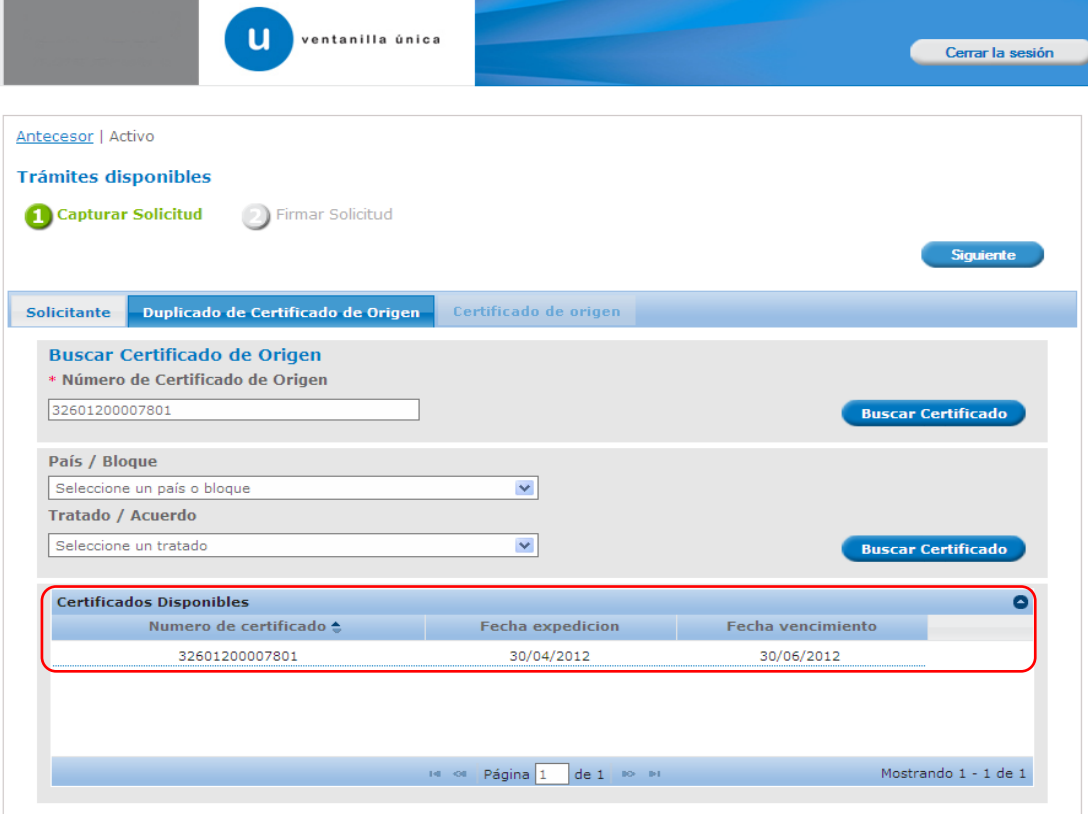

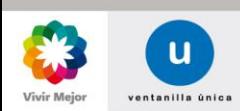

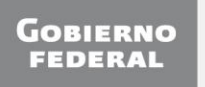

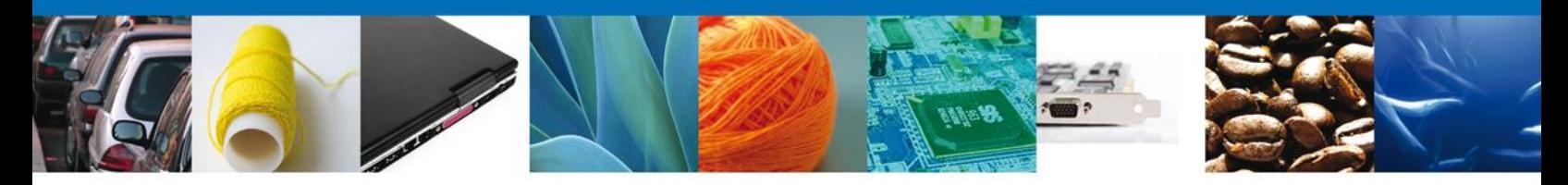

Posteriormente se seleccionará el registro obtenido por la búsqueda, para que se muestren los datos del solicitante.

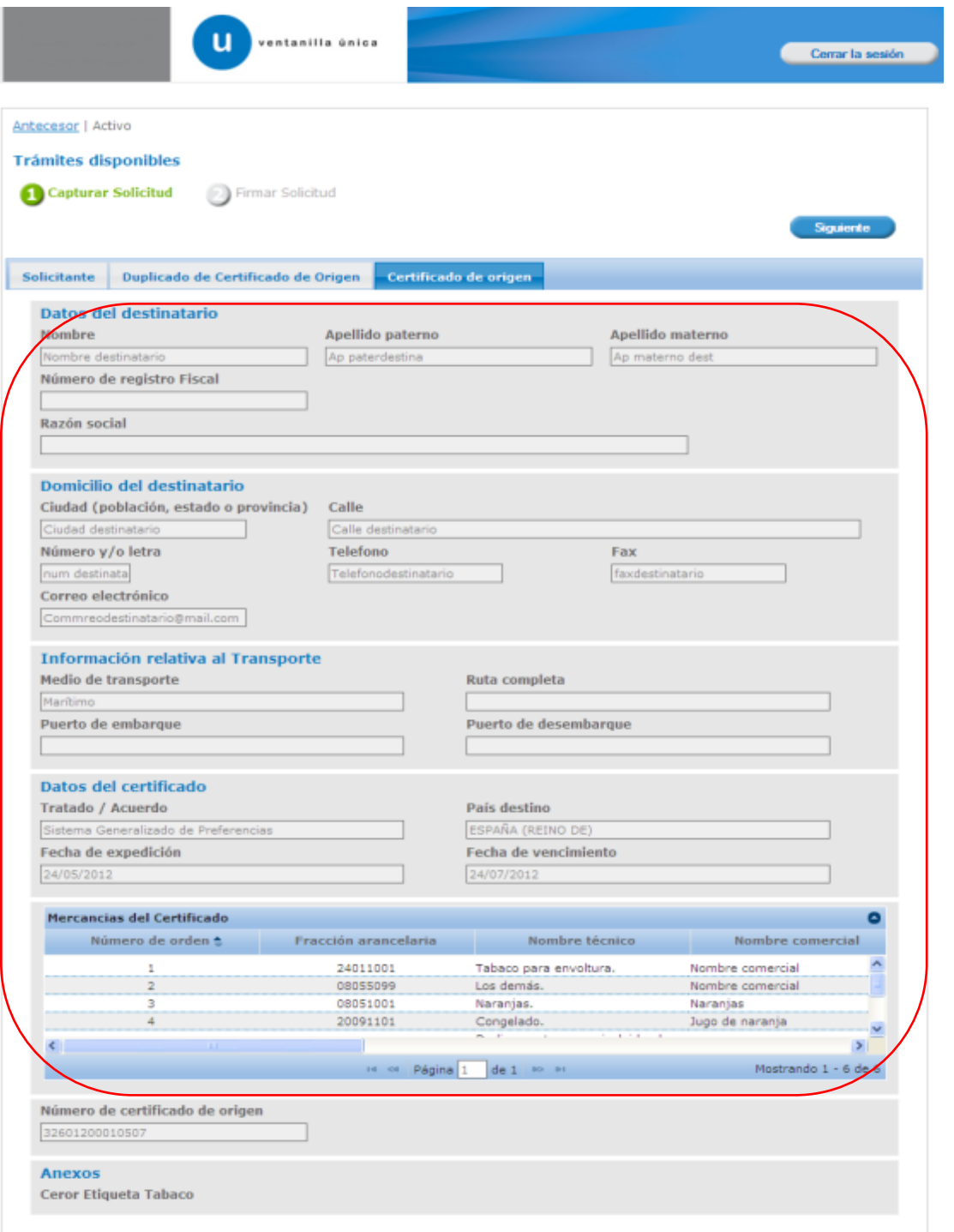

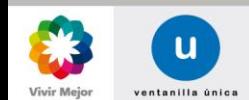

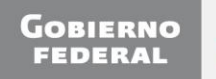

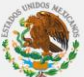

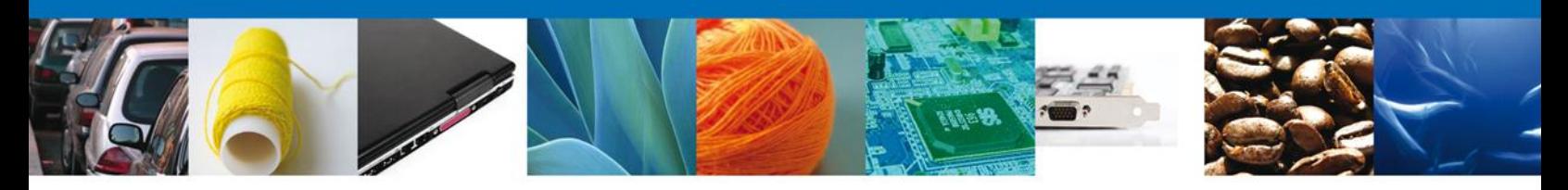

#### **Búsqueda por País/Bloque Tratado/Acuerdo**

La búsqueda por País/Bloque Tratado/Acuerdo se lleva a cabo cuando se desconoce el número de certificado de origen. Y se realiza ingresando el **País/Bloque**:

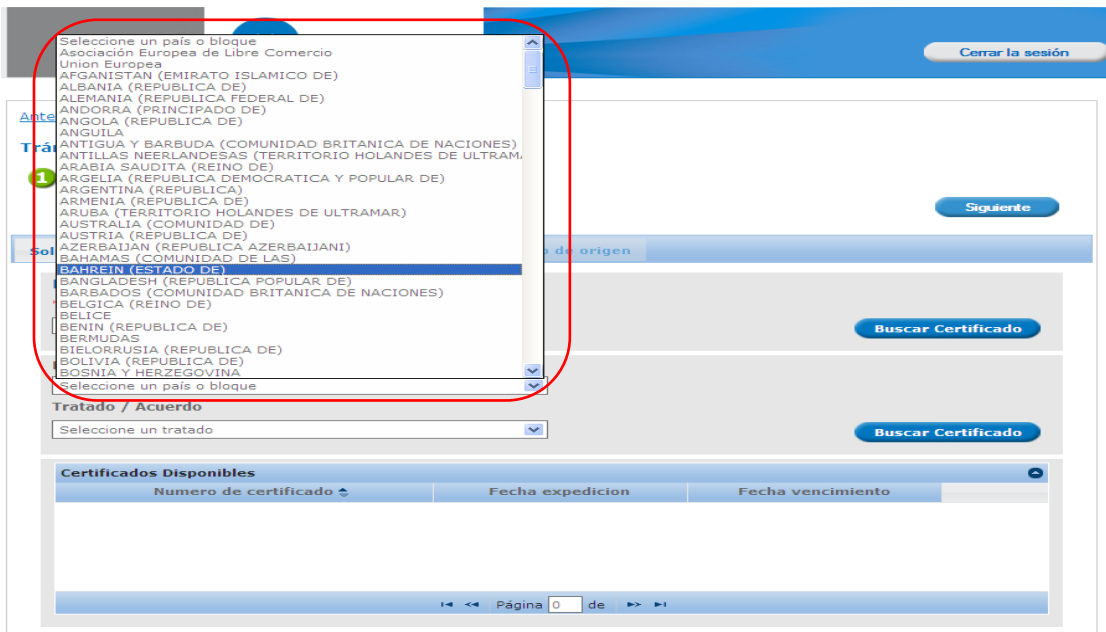

Una vez que se selecciona el País/Bloque, los Tratados/Acuerdos que se desplieguen serán los correspondientes al País/Bloque seleccionado previamente.

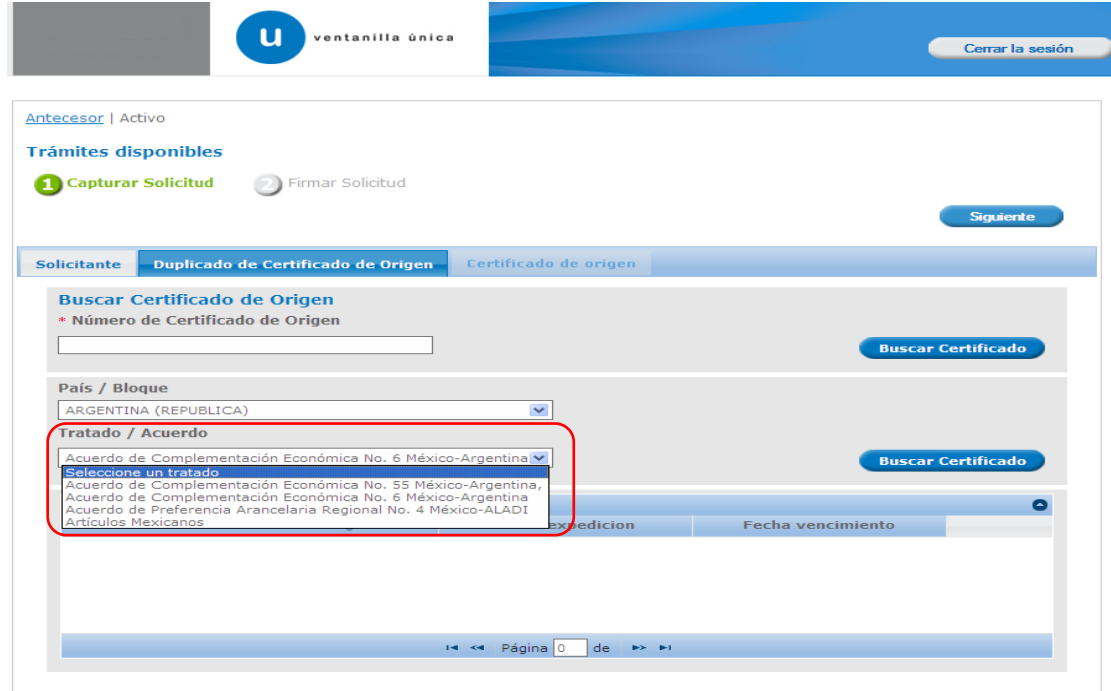

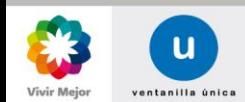

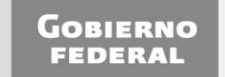

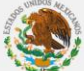

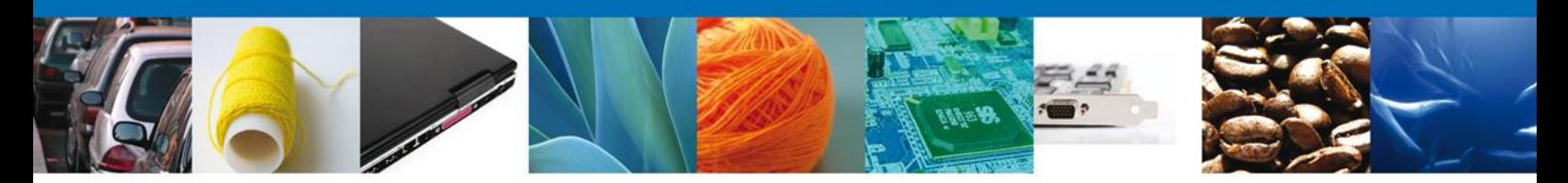

Una vez que se seleccionan tanto el País/Bloque, como el Tratado/Acuerdo, se presiona el botón **Buscar Certificado**.

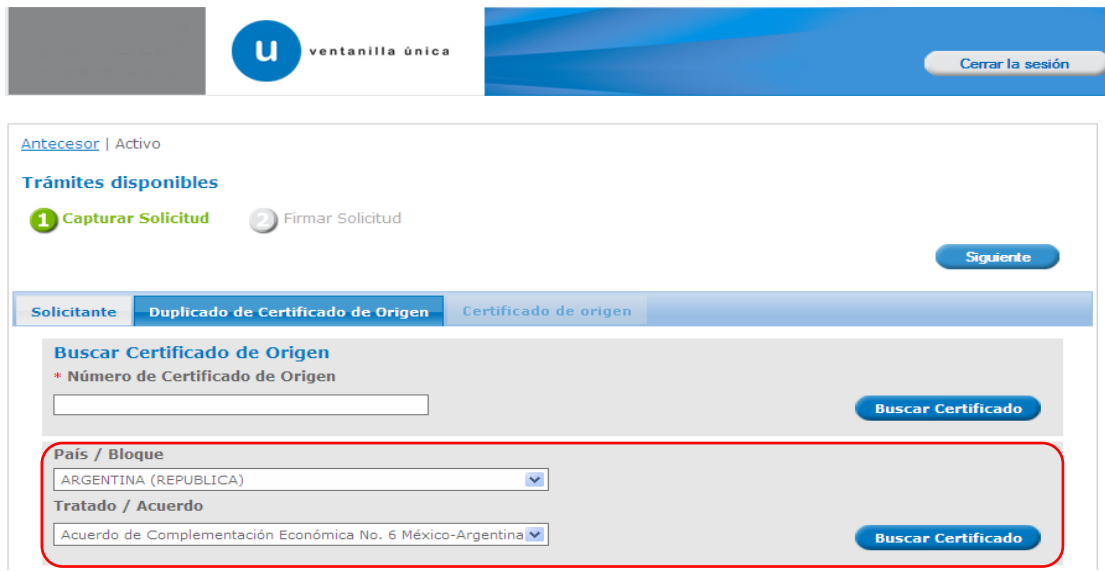

Al presionar el botón, se mostrará la lista de certificados correspondientes a los criterios de búsqueda.

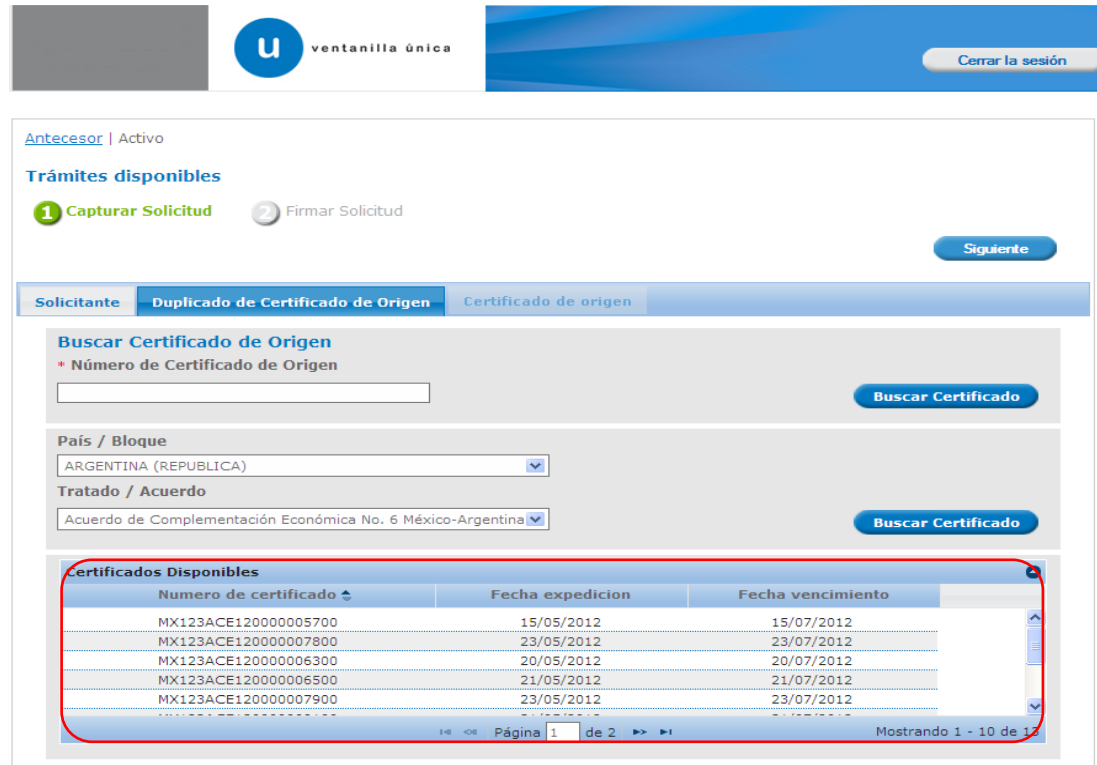

Al seleccionar el certificado correspondiente, se desplegará la sección **Certificado de origen**.

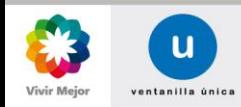

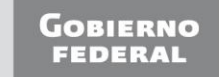

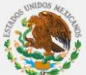

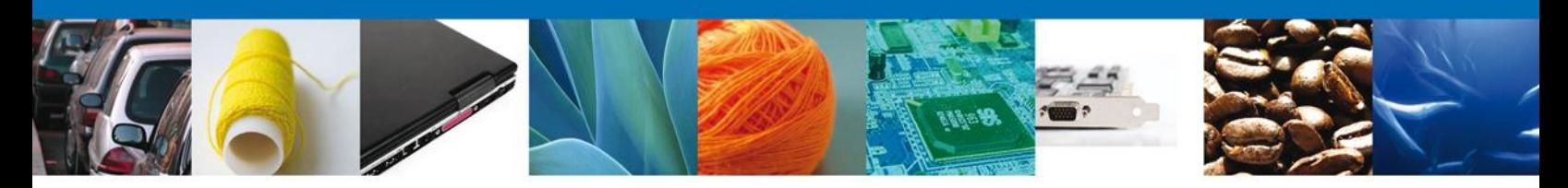

#### <span id="page-12-0"></span>**SECCIÓN CERTIFICADO DE ORIGEN**

#### **Para el tratado/acuerdo de SGP y UE, muestra las secciones:**

- Datos del certificado: Muestra los datos del certificado como sólo de lectura.
	- o Número de Certificado de origen
	- o Fecha de expedición
	- o Fecha de vencimiento
	- o Tratado/Acuerdo
	- o País/Bloque

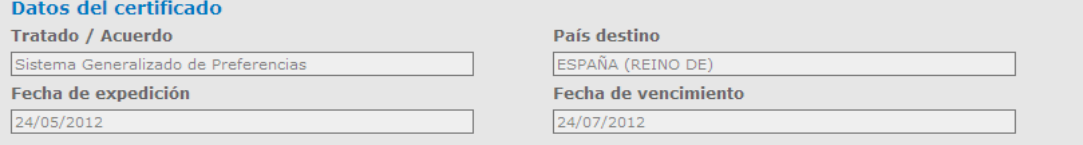

- Datos del Destinatario: Muestra los datos del destinatario como sólo de lectura.
	- o Nombre
	- o Apellido Paterno
	- o Apellido Materno
	- o Número de Registro Fiscal
	- o Razón Social

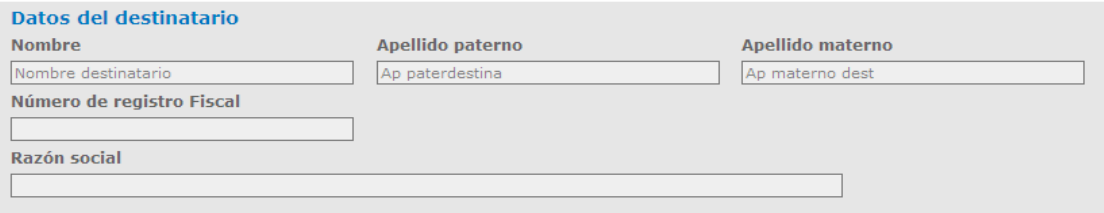

- Domicilio del Destinatario: Muestra los datos del destinatario como sólo de lectura.
	- o Ciudad (población, estado o provincia)
	- o Calle
	- o Número y/o letra
	- o Teléfono
	- o Fax
	- o Correo Electrónico

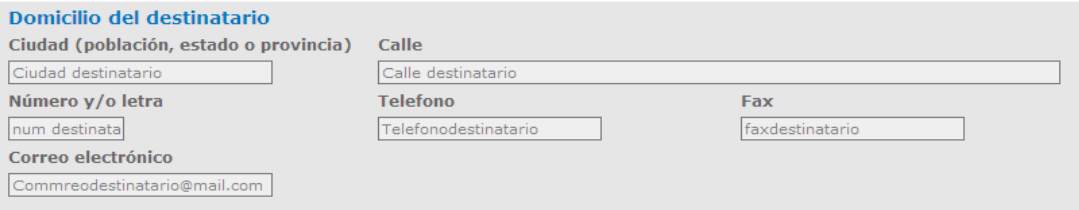

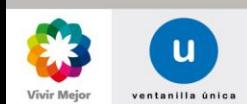

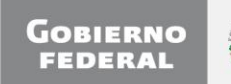

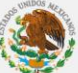

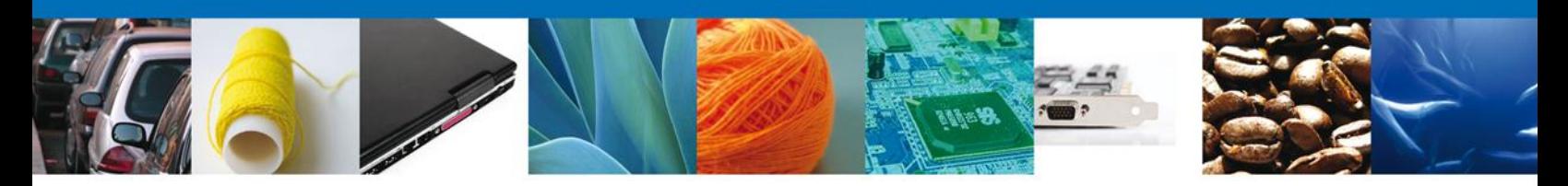

#### **Para el tratado/acuerdo de SGP se muestran las secciones:**

- Información relativa al Transporte: Muestra los datos del destinatario como sólo de lectura, únicamente para el tratado/acuerdo de SGP.
	- o Medio de transporte
	- o Ruta completa
	- o Puerto de embarque
	- o Puerto de desembarque

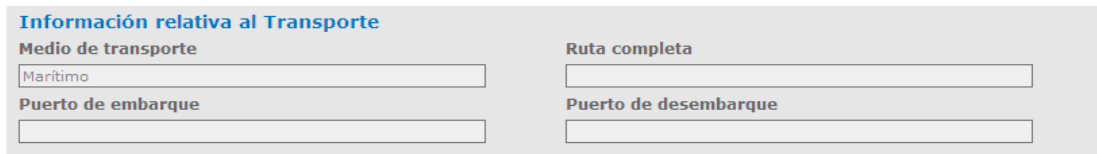

Anexos: Indica los anexos que se solicitaron para la validación del certificado.

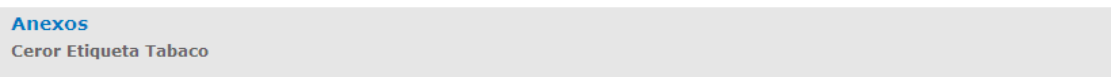

- Para el tratado/acuerdo de ALADI y UE se muestra como sólo de lectura el campo de:
	- o Observaciones

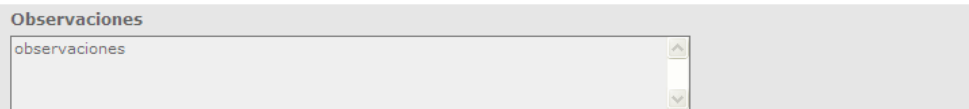

Las mercancías que se registraron en el certificado.

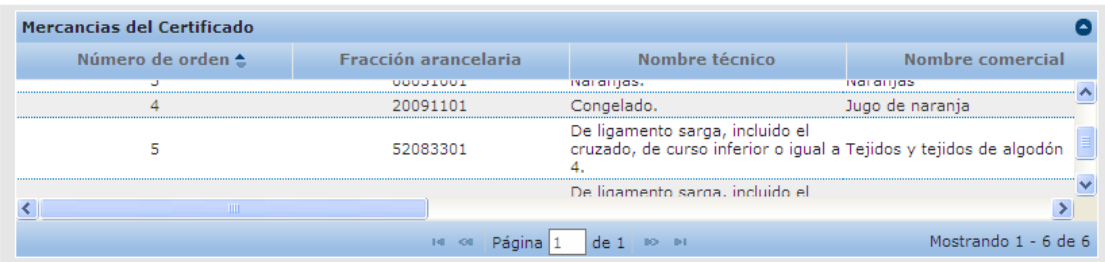

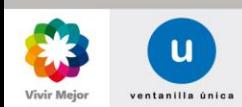

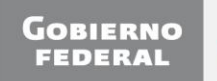

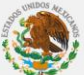

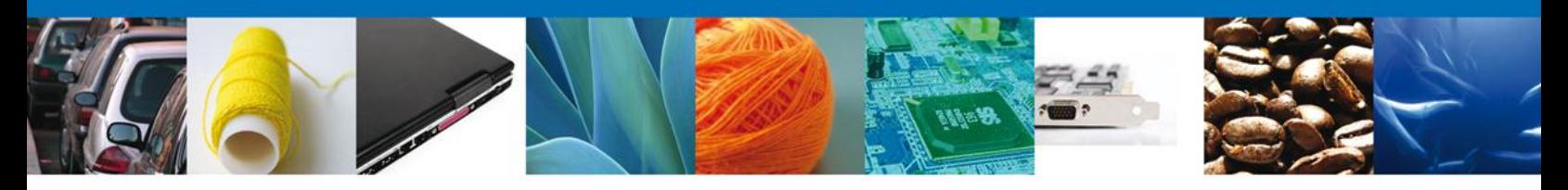

#### <span id="page-14-0"></span>**FIRMA DE LA SOLICITUD**

Para registrar la solicitud se requiere capturar los datos de la Firma, ésta deberá ser la misma con que se inició el registro de la solicitud.

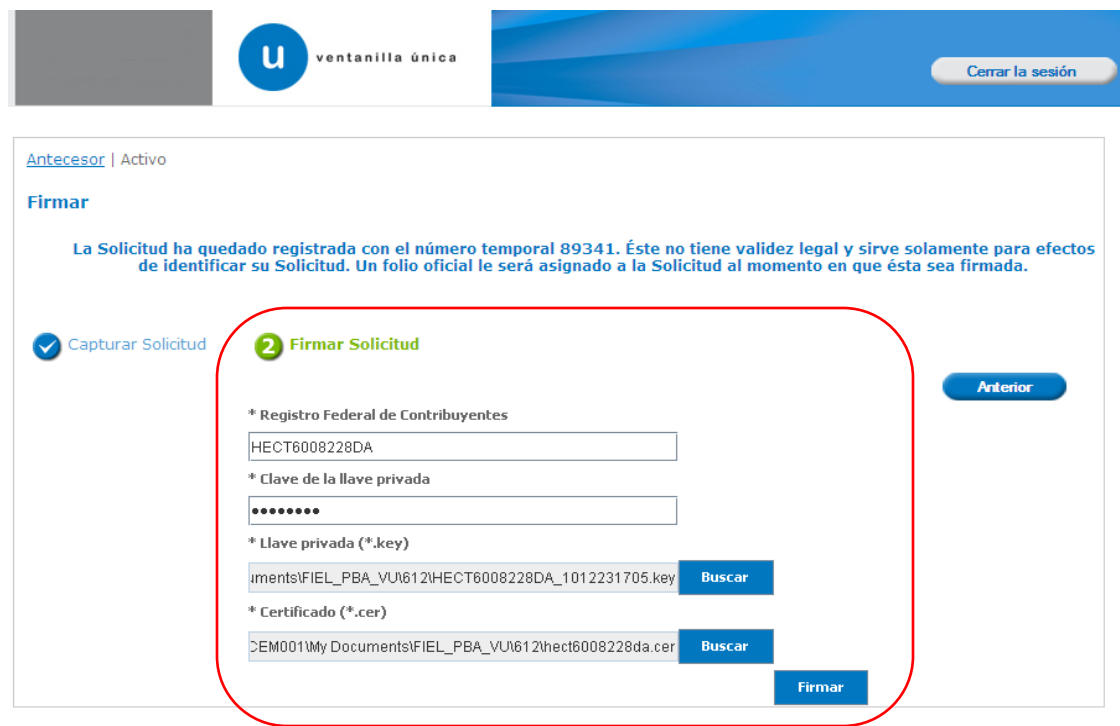

Una vez que se hayan introducido los datos se deberá seleccionar el botón **Firmar**. La aplicación informará que la solicitud ha sido registrada, mostrando el número de folio, y generando el Acuse de Recepción del trámite.

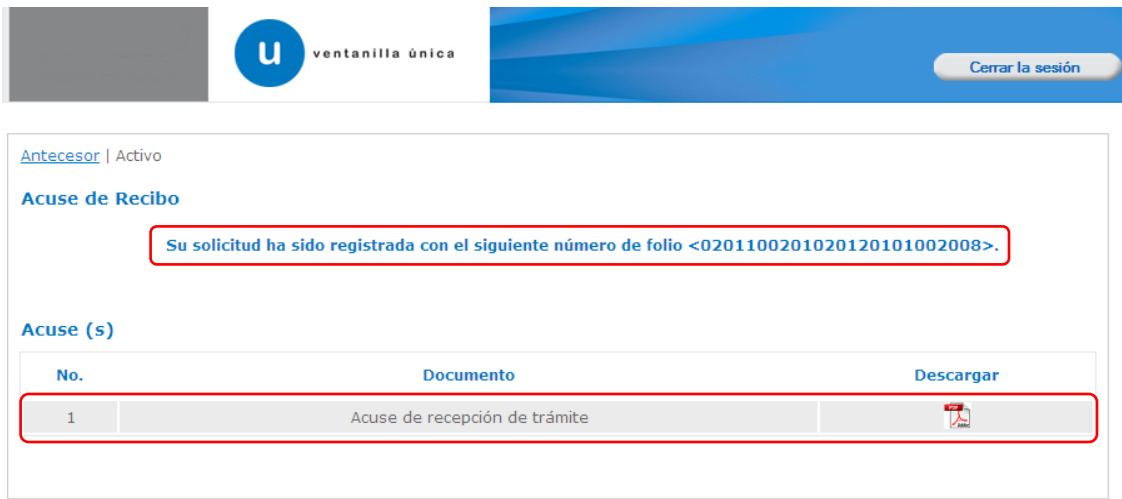

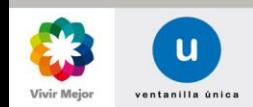

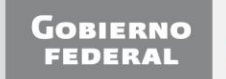

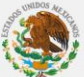

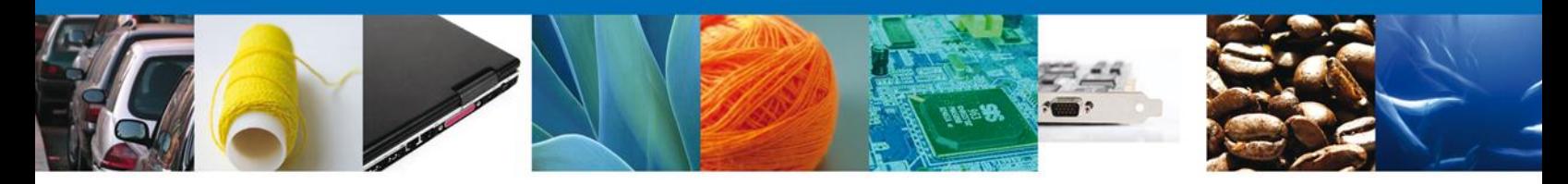

El Acuse de Recepción de Trámite se presentará a través de un archivo .pdf, y con ello se concluirá el registro de la solicitud. El acuse de recepción de trámite se puede descargar presionando el ícono del archivo .pdf.

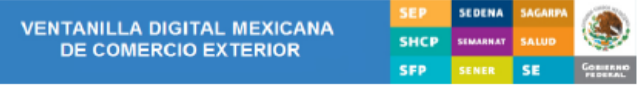

#### **ACUSE DE RECEPCIÓN DE TRÁMITE**

Estimado(a) C. JOSE GONZALO HELIODORO ZUÑIGA MENESES

RFC: ZUMG460112JT1

Su trámite se sujetará a las disposidones jurídicas aplicables al trámite respectivo, al Decreto por el que se establece la<br>Ventanilla Digital Mexicana de Comercio Exterior, publicado en el Diario Oficial de la Federación

Gaśera Original Información de Solicitud que presentajú que declara:<br>jerkosjobozona (11:17:14)006 GONZALO HELIGOORO ZUÑIGA MENESES/ZUMG460112JT1jmaria.zenteno@softiekom|Bufeles jurídicos|LIBERTAD<br>NORTE/B11|LOOAL|MÉNOOJPUEB

UMUDvy7xVR2MWx2WDu<br>icpXyMmjPYDgQpMKtyBGQ

sentajo) que declara:<br>|JOSE GONZALO HELICOORO ZUÑIGA<br>|JOANTAGHO||JIridicos||JBERTAD NORTE||S11||JOCAL|MÉXICO||PUEBLA|SAN N<br>|JOANTAGHO||JIridicos||JBERTAD NORTE||S11||JOCAL|MÉXICO||PUEBLA|SAN N SUTS In aris centence patricial<br>MEN SAN MARTIN TEXMEL .<br>UDJ1DcQK1.jpsf%x9VQN1EUDmVLLcFCYIZyuY92RS1NDK5<br>dAcoF7O4FJ/luk2Vihc0WGDvScIPehFcVvvR74FoJF+aT4

Los datos personaies suministrados a través de las solicitudes, promociones, trámites, consultas y pagos, hechos por<br>medios electrónicos e impresos, serán protegidos, incorporados y tratados en el sistema de datos personai or al p

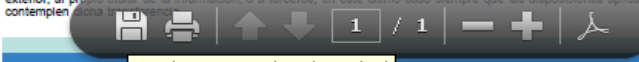

Guardar una copia (Mayús+Ctrl+5)

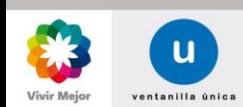

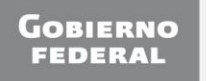

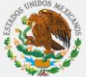

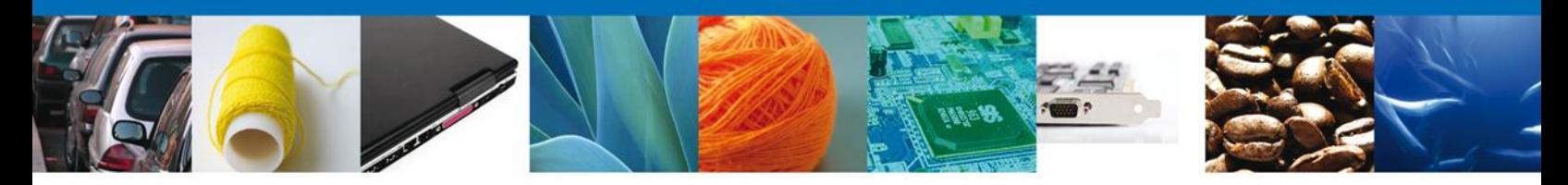

Finalmente se dará clic en el botón **Cerrar la sesión**, el cual mostrará una ventana para confirmar el cierre; donde se dará clic en el botón **Sí** para terminar.

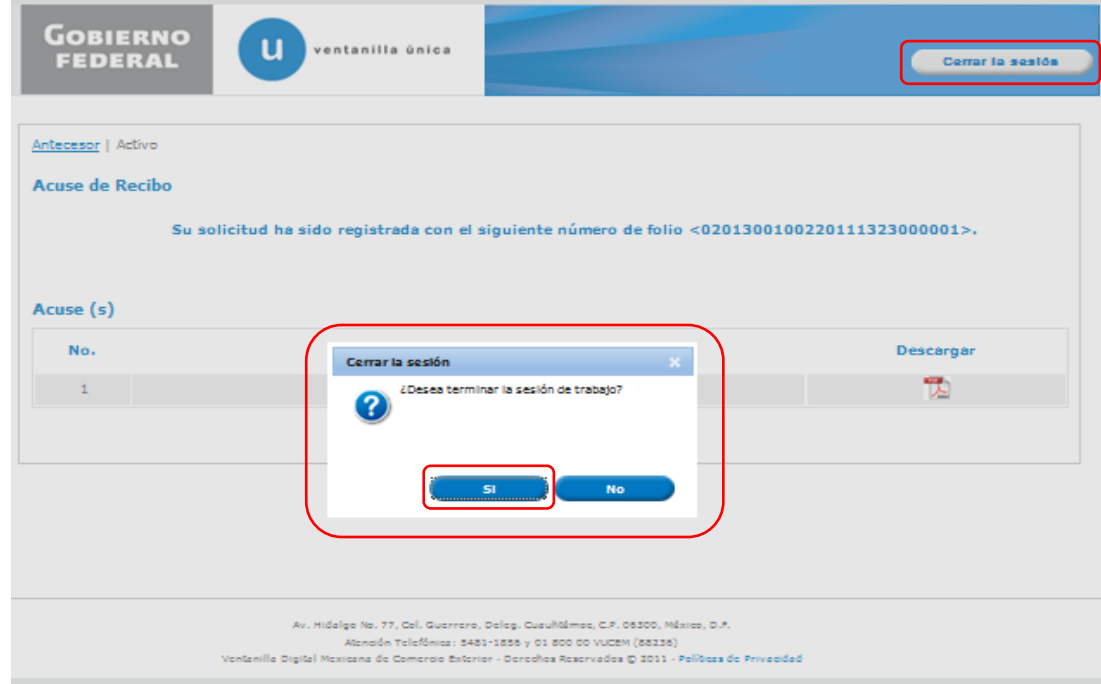

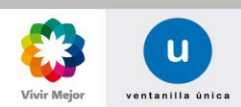

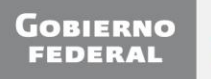